## Office Mix Training

- 1. Set up a Microsoft account at **mix.office.com**
- 2. Install Office Mix This creates a **Mix** tab in PowerPoint

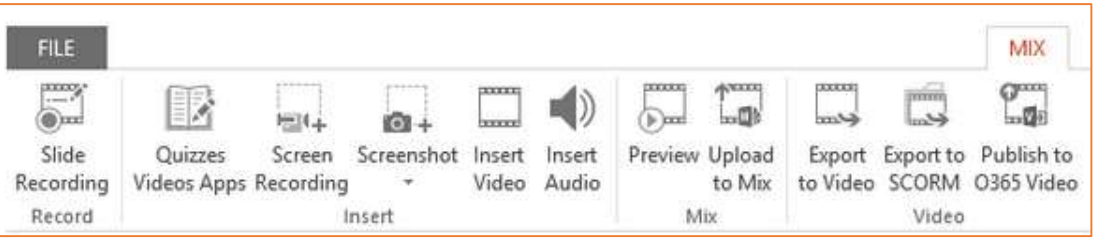

- To install on your work computer, contact the ITS Help Desk [\(helpdesk@durhamtech.edu](mailto:helpdesk@durhamtech.edu) or x6111)
- If your home computer has Windows and Office 2013 or Office 365, you can download and install Office Mix for free a[t http://mix.office.com](http://mix.office.com/)
- 3. Open your PowerPoint presentation and **SAVE AS** to create 2nd copy for adding narrations
- 4. Set up your headset / webcam
- 5. Record narrations Click **Slide Recording** on the Mix tab. From this screen you can…
	- Show/hide speaker's notes
	- **Record** voice narrations / click **Stop** when finished
	- Advance to the **Next slide** *You can stop recording at end of each slide OR continue recording as you move through slides*
	- Click to trigger **animations** while narrating
	- **Preview** a slide recording
	- **Delete** a slide recording
	- **Draw** on slides as you speak

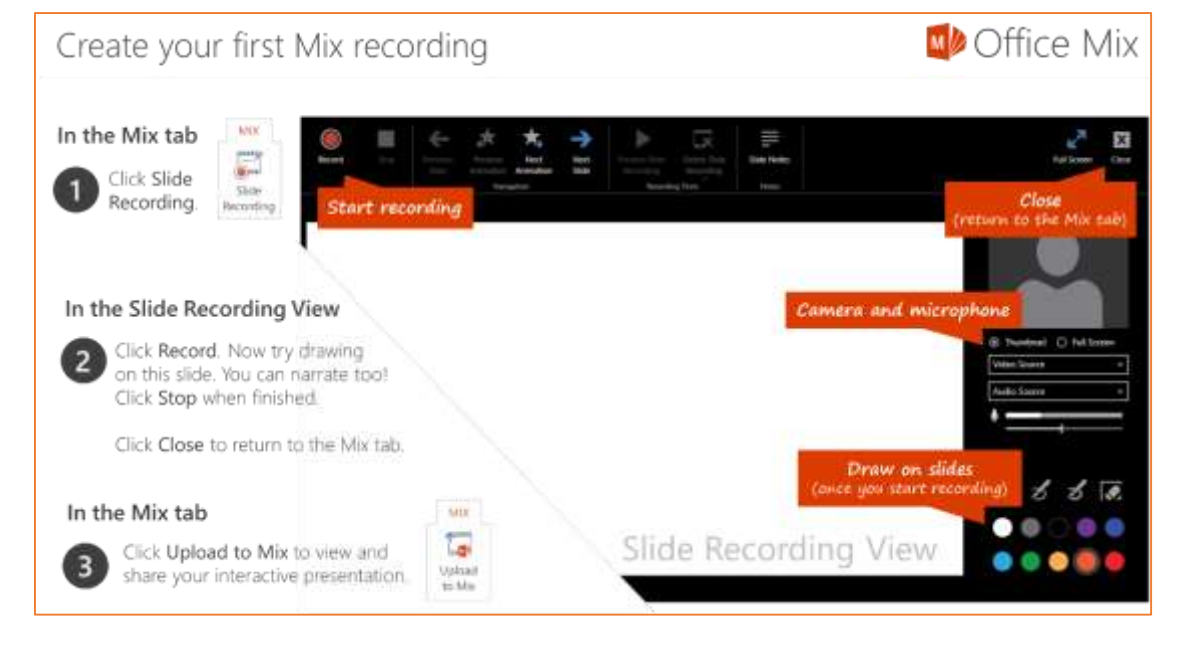

6. Preview the whole presentation – from the Mix tab, choose **Preview**

- 7. Add quiz questions
	- Add a blank slide to your presentation first (from the **Home** tab)
	- In the Mix tab, click **Quizzes Videos Apps**
	- Click Microsoft Store
	- Select type of question you want
	- Type in question/answers
	- Mark the correct answer
	- Allow retry or not
	- Preview / try it out
- 8. Upload to Mix (publish)
	- From the Mix tab in PowerPoint, choose **Upload to Mix**
	- **Sign in** using your Microsoft account (created in step 1) or with Facebook or Gmail
	- When publishing is done, go to **My Mixes** to adjust settings for **Permissions & Sharing**
		- o **LIMITED** Choose if you have quiz questions and/or want to track student usage. *When students link to your presentation, they will have to SIGN IN. See note below.*
		- o **UNLISTED**  Choose if you have no quiz questions and don't need to track usage. *Students do not have to sign in.*
		- o Copy **link** and put in Sakai (embedding in Sakai not recommended)

## **How do my students sign in?**

If you choose the **LIMITED** option so you can track student usage and quiz answers, your students will be prompted to sign in when they click the link to your presentation.

 *Be sure to tell your students to click Sign in with Google and enter their full ConnectMail address and password.*

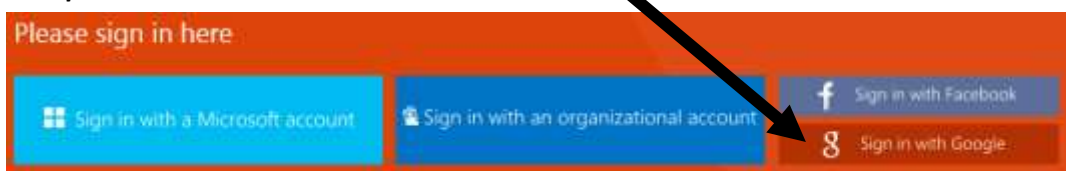

## **How does the instructor view students' quiz answers and usage data?**

OPTION 1: In PowerPoint, on the Mix tab, click **My Mixes**, then sign in (if prompted). For any presentation, click **Analytics** to see results and usage data.

OPTION 2: On the web, go to **mix.office.com**, sign in, click **My Mixes**, then click **Analytics** for any presentation.

## **RESOURCES**

- **mix.office.com** Download Mix and find great resources and tutorials
- **mixforteachers.com** Lots more tutorials and examples for educators